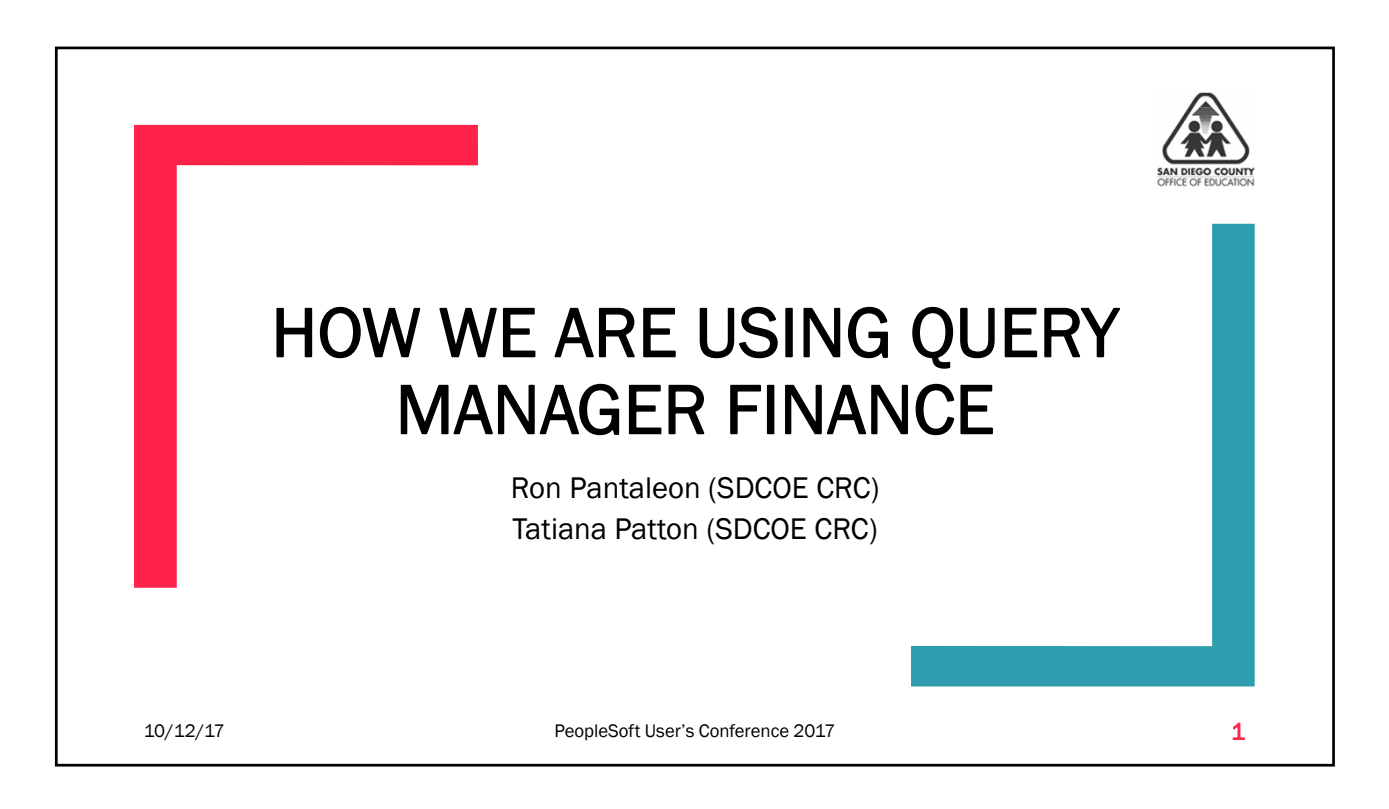

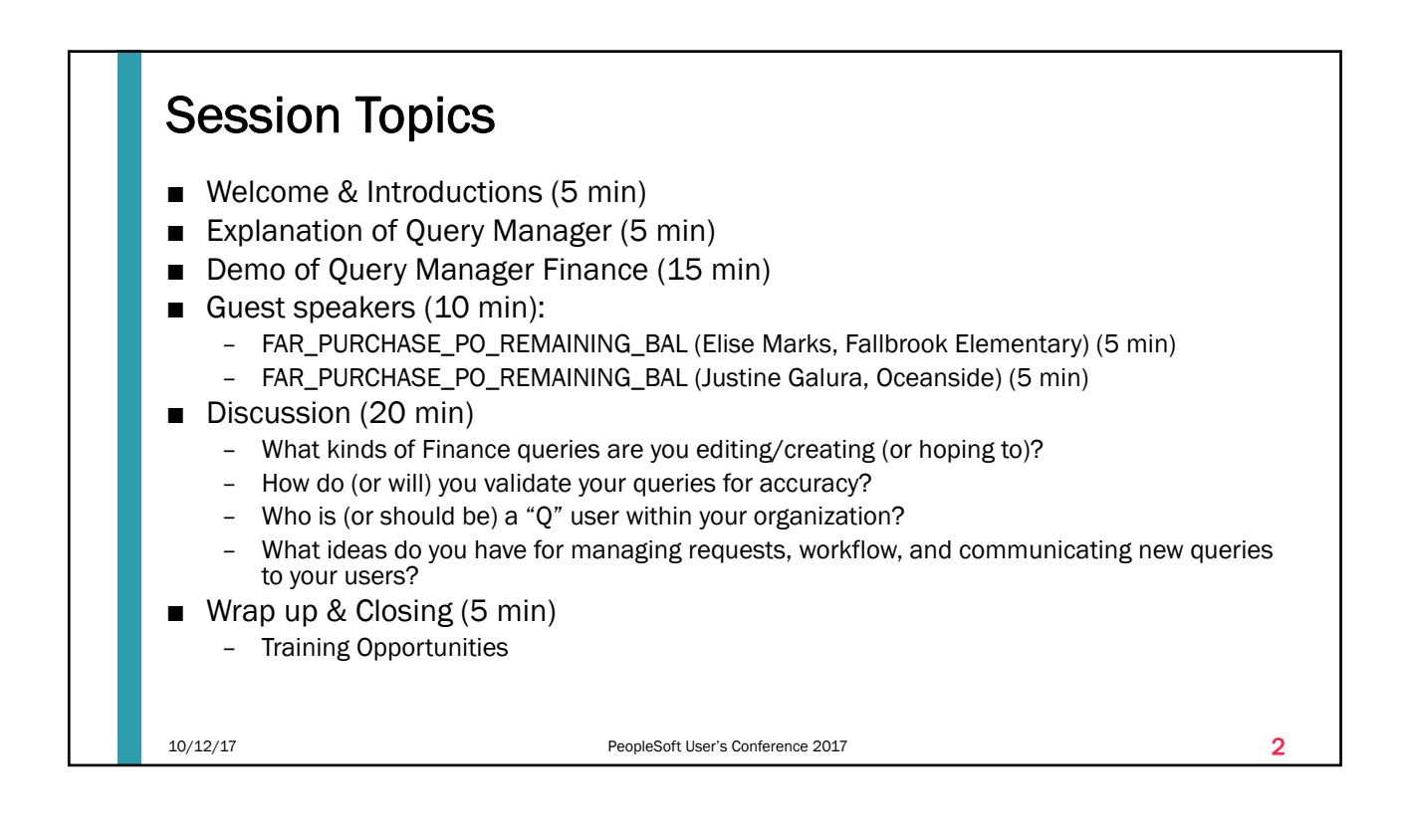

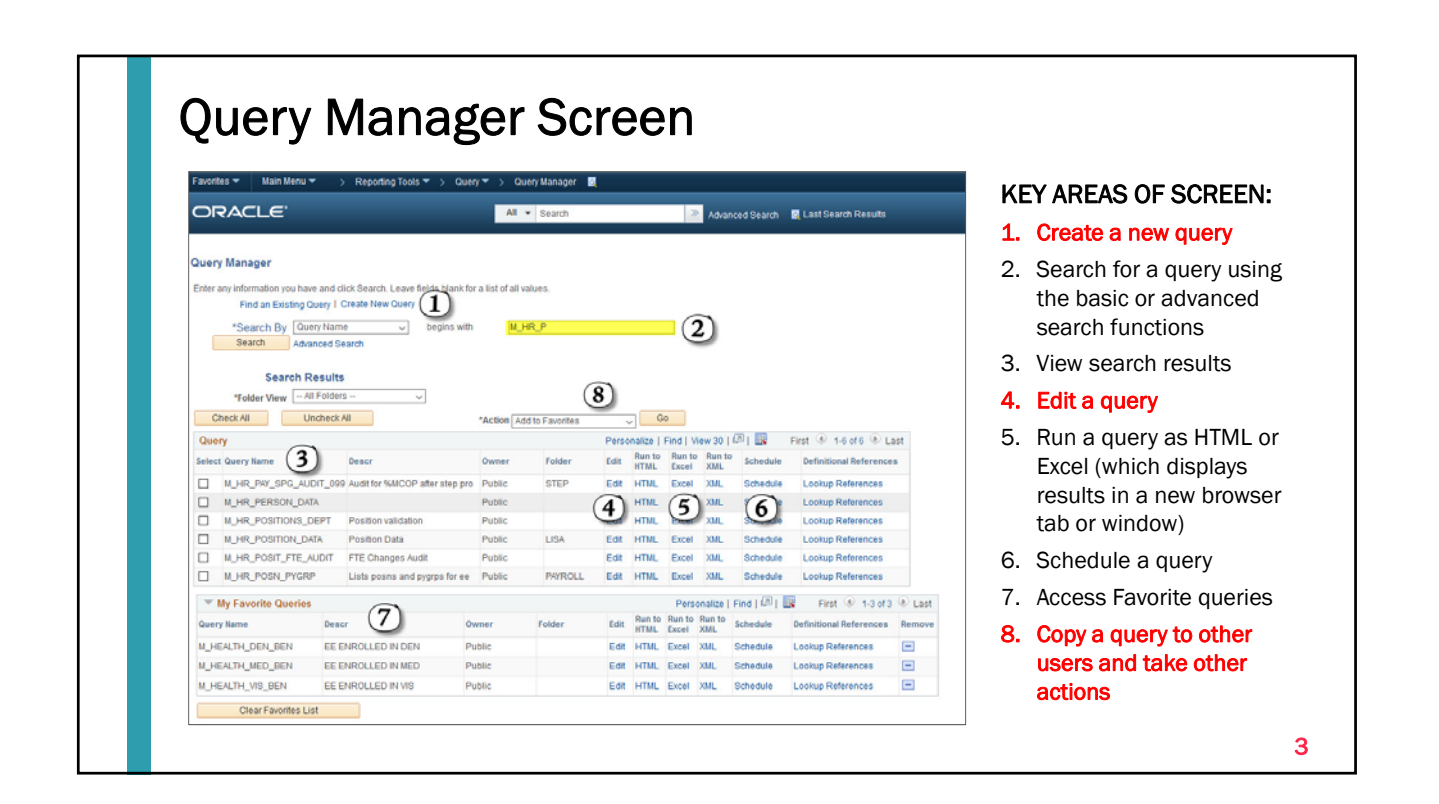

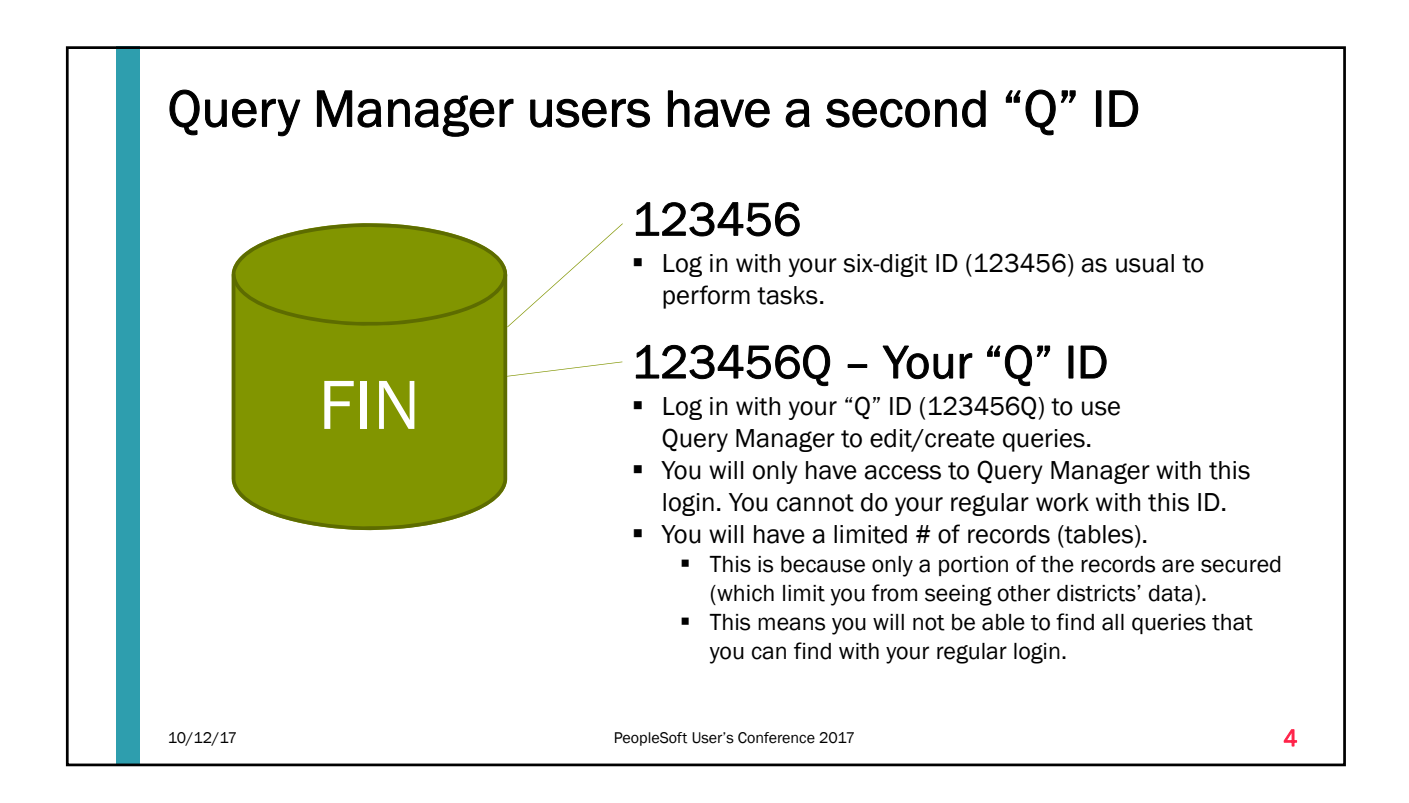

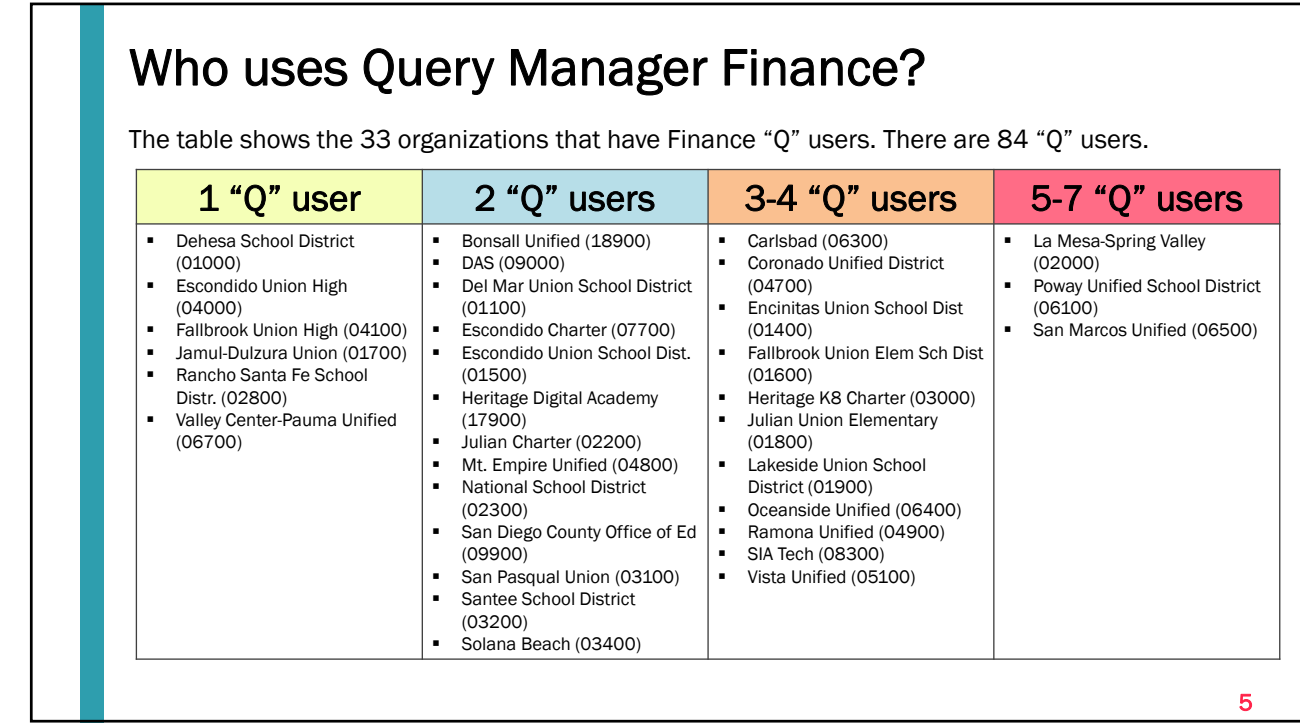

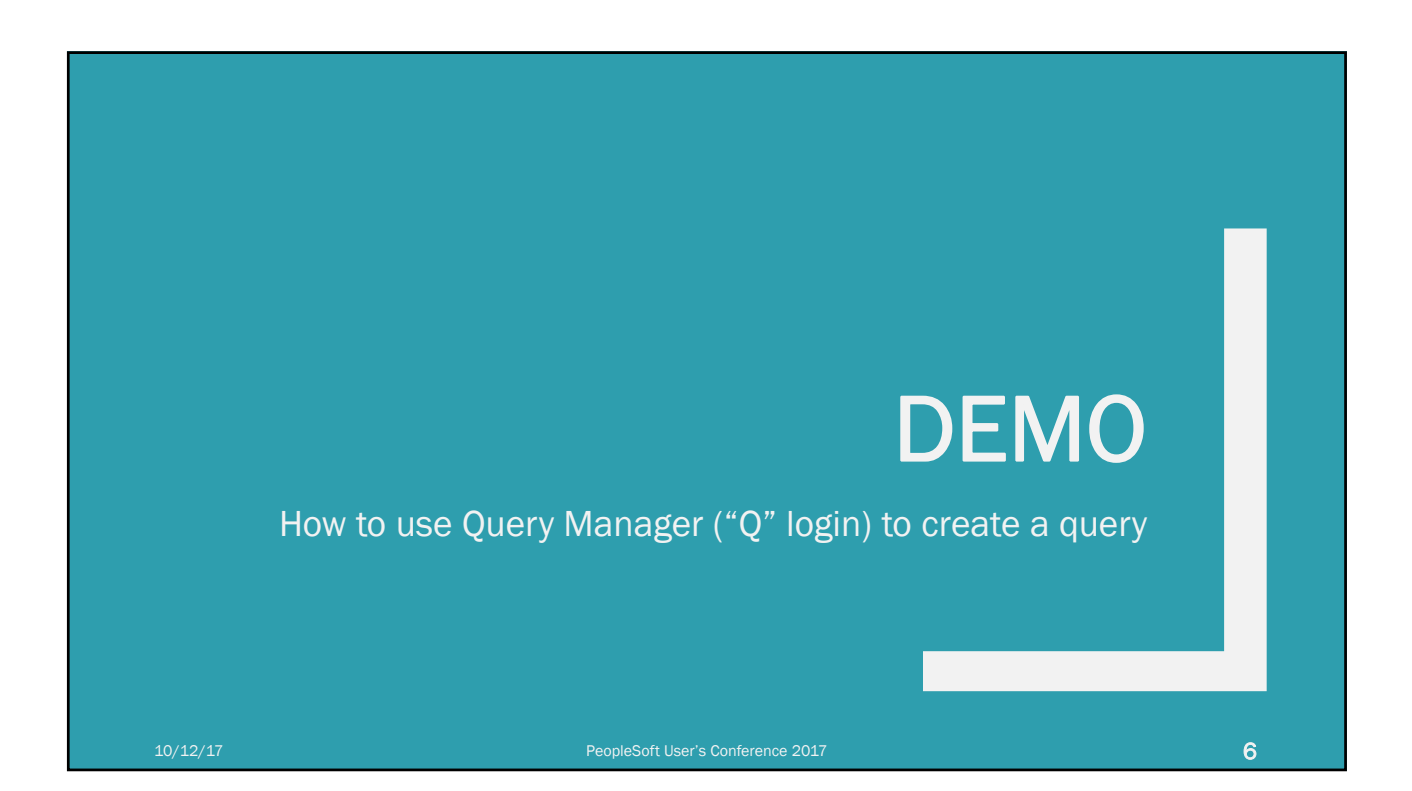

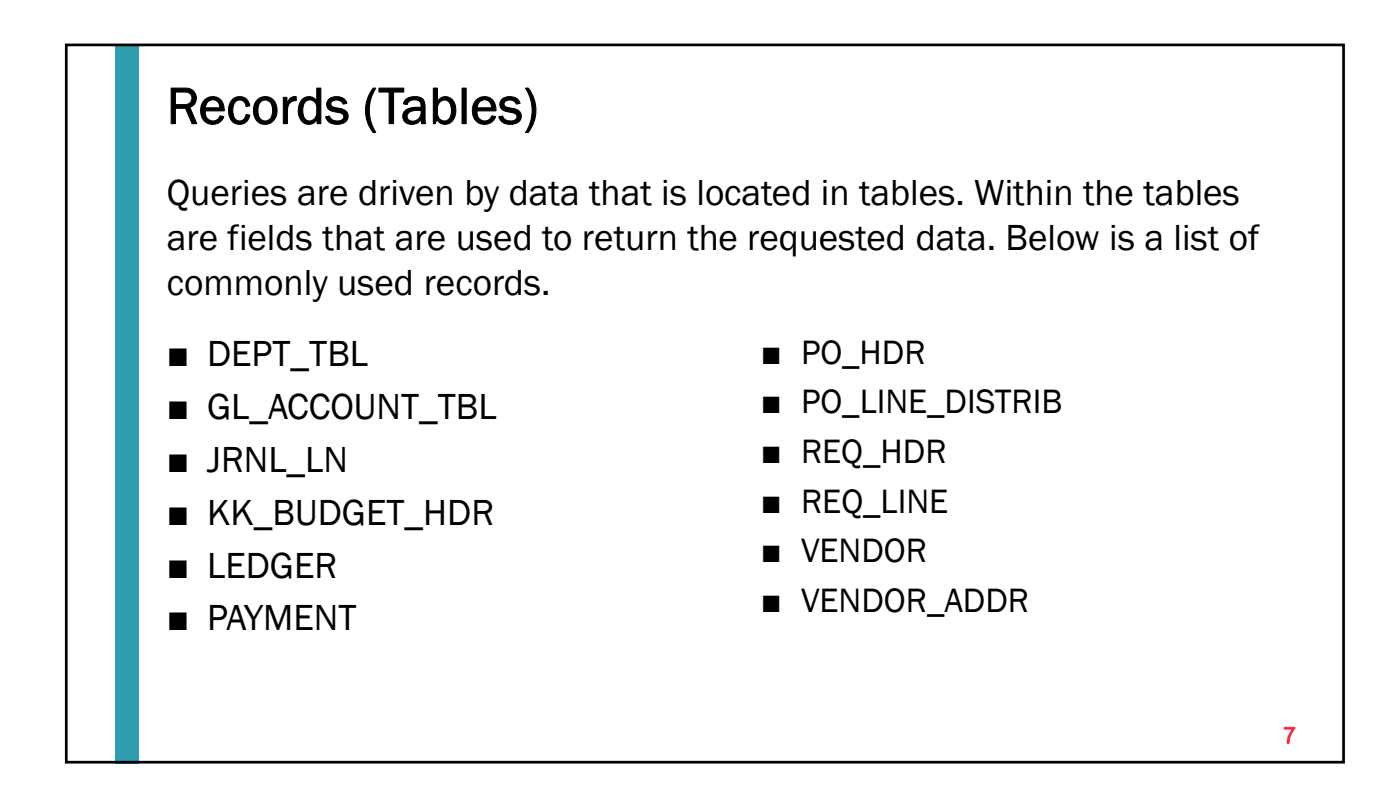

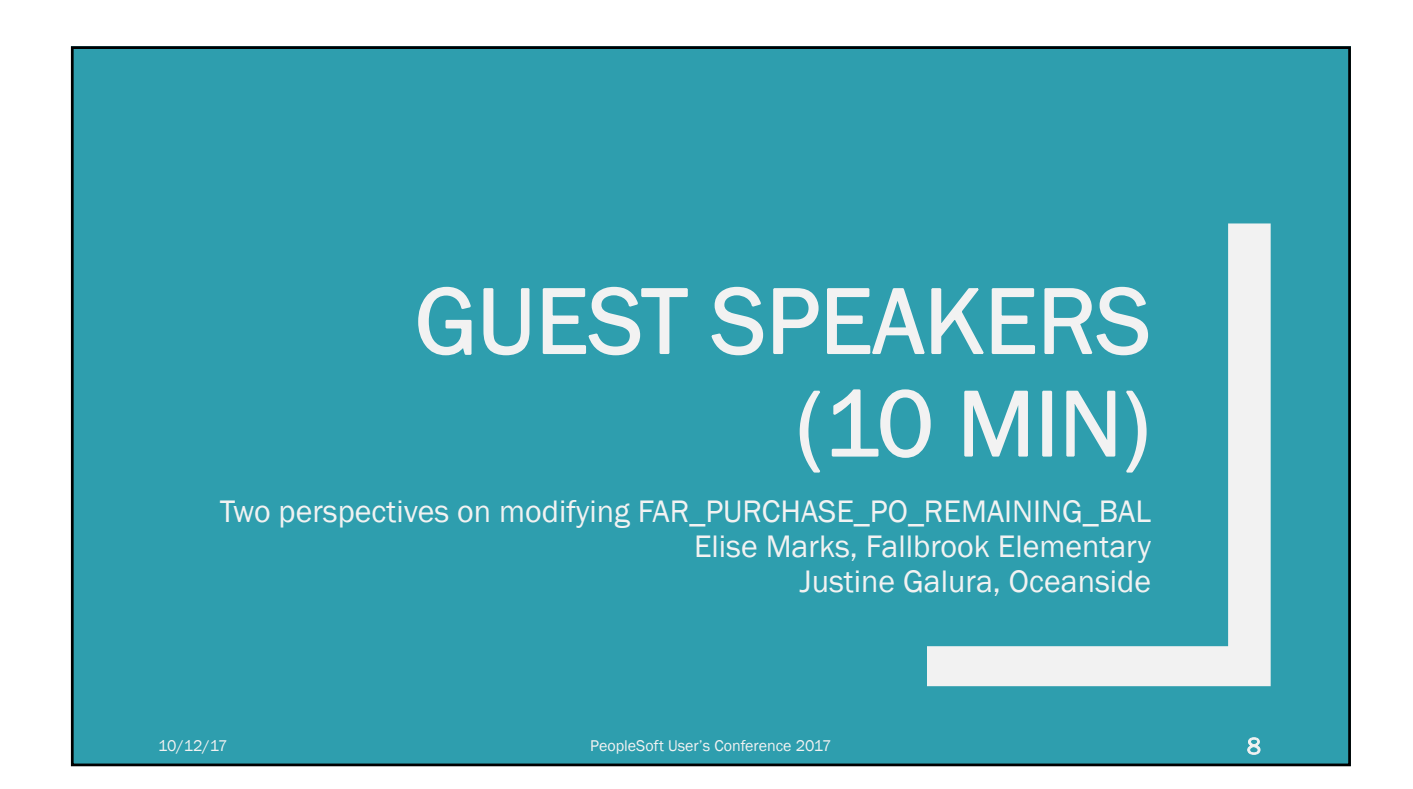

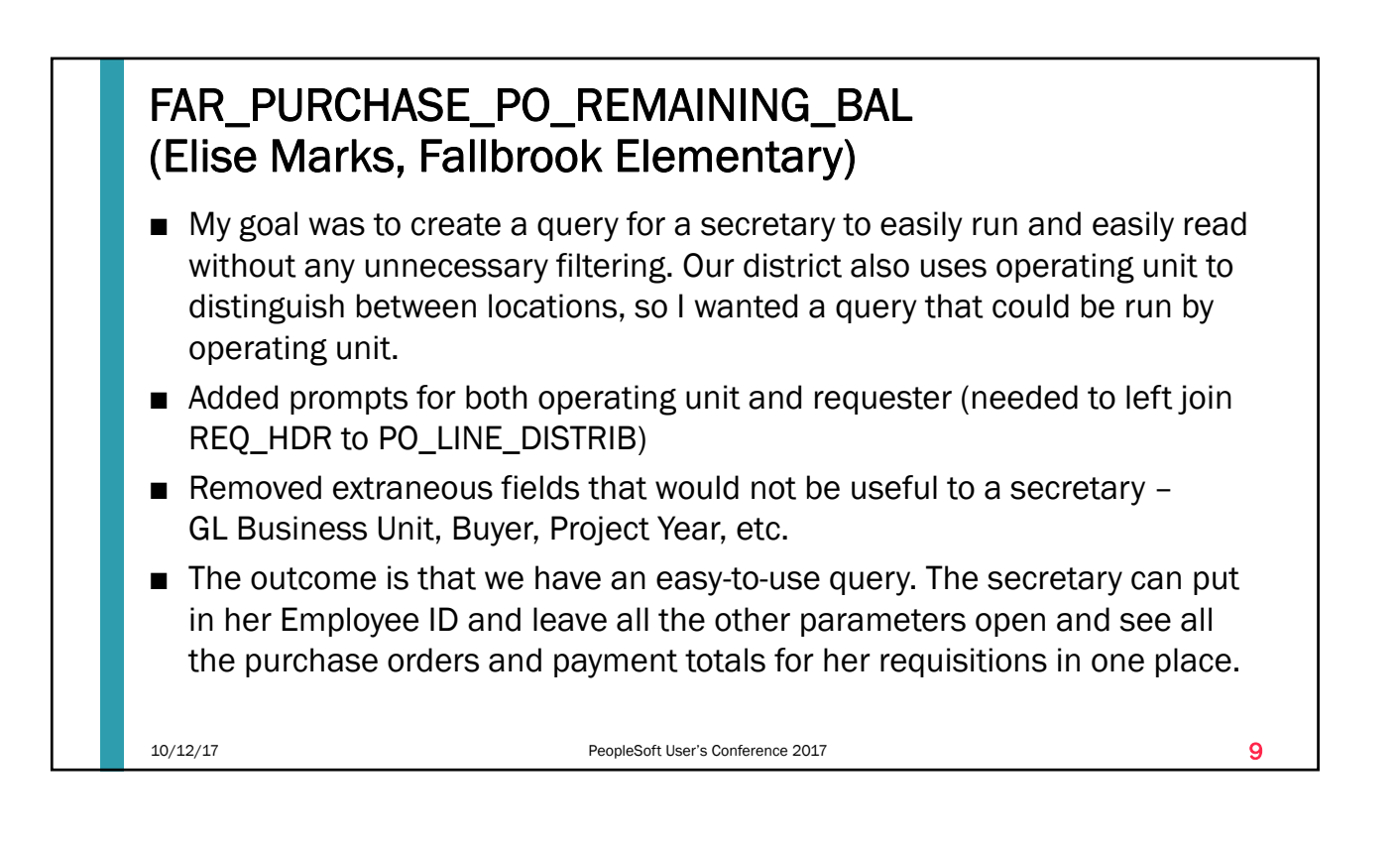

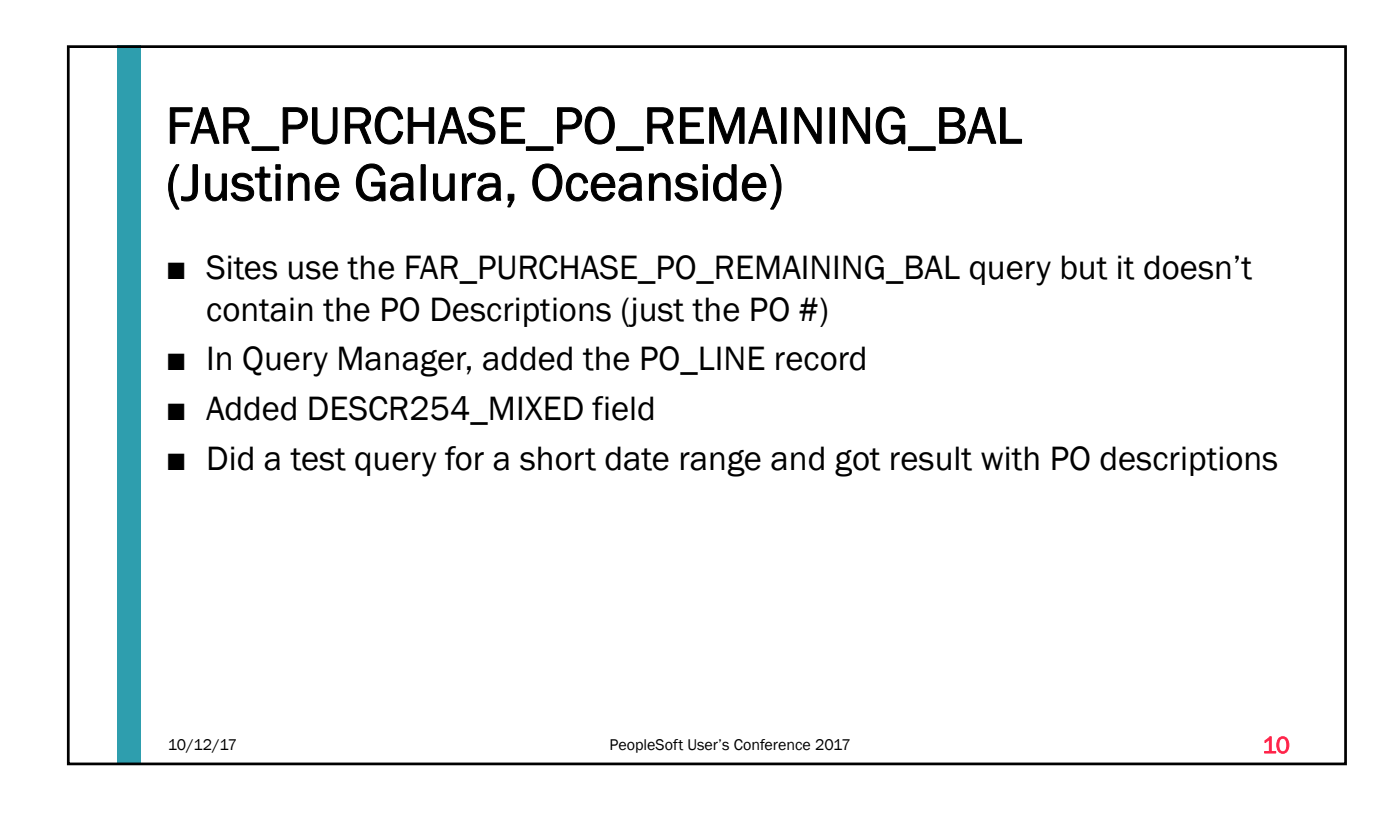

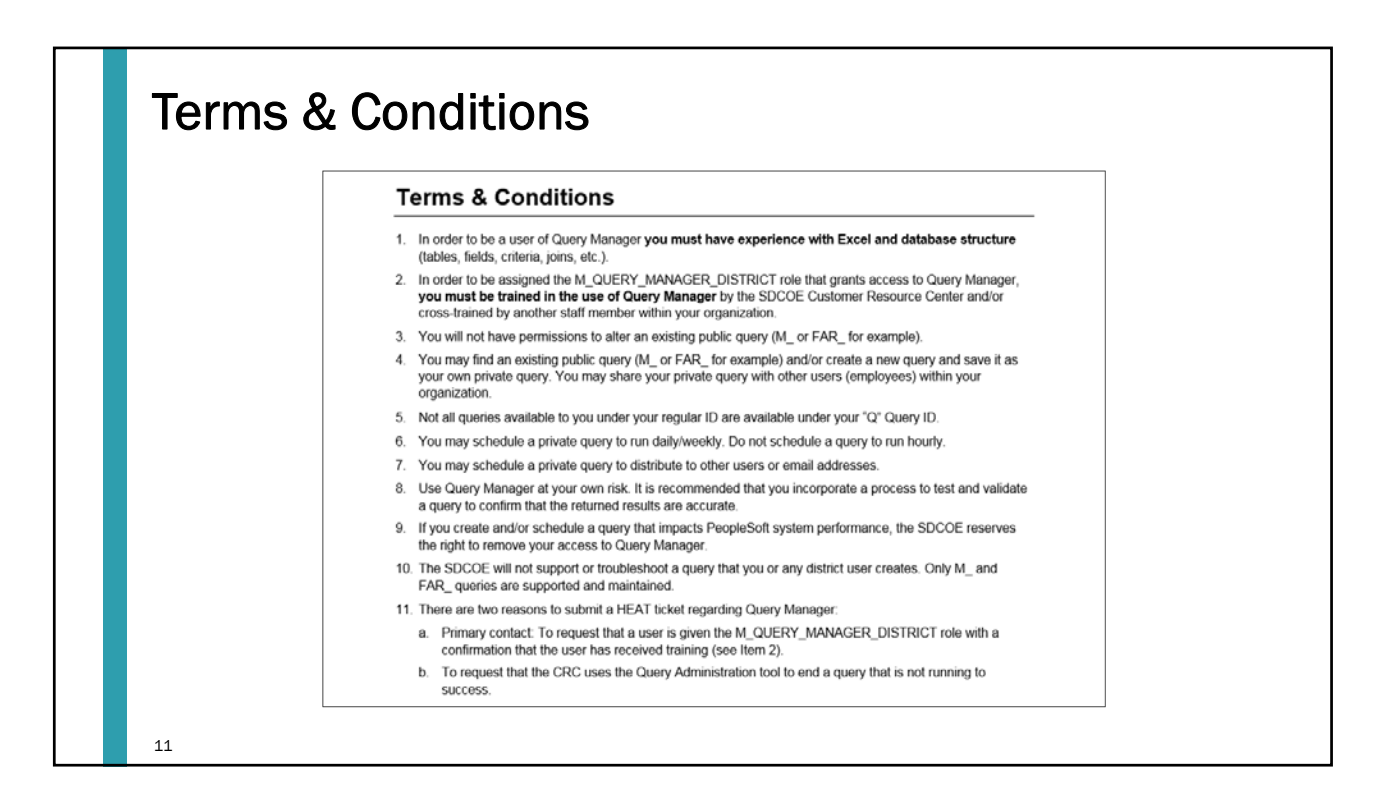

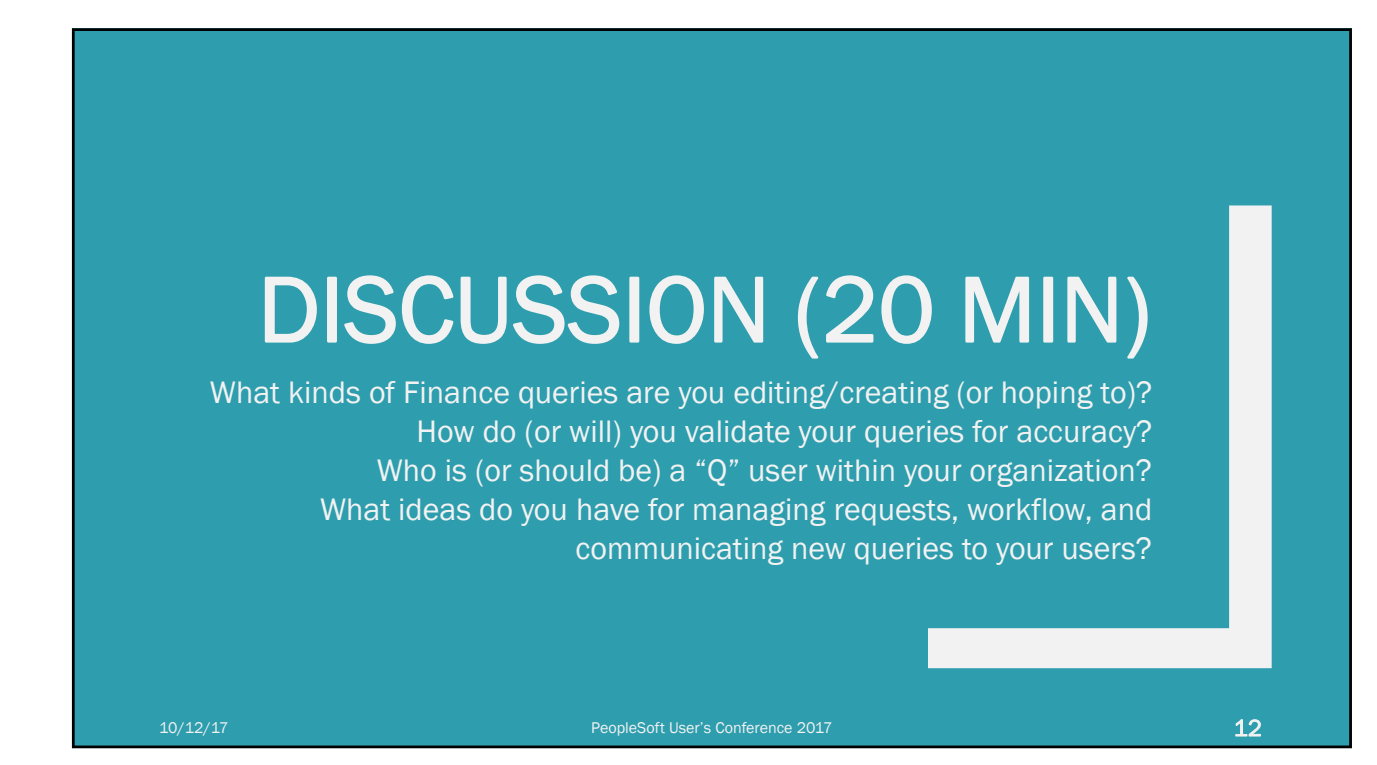

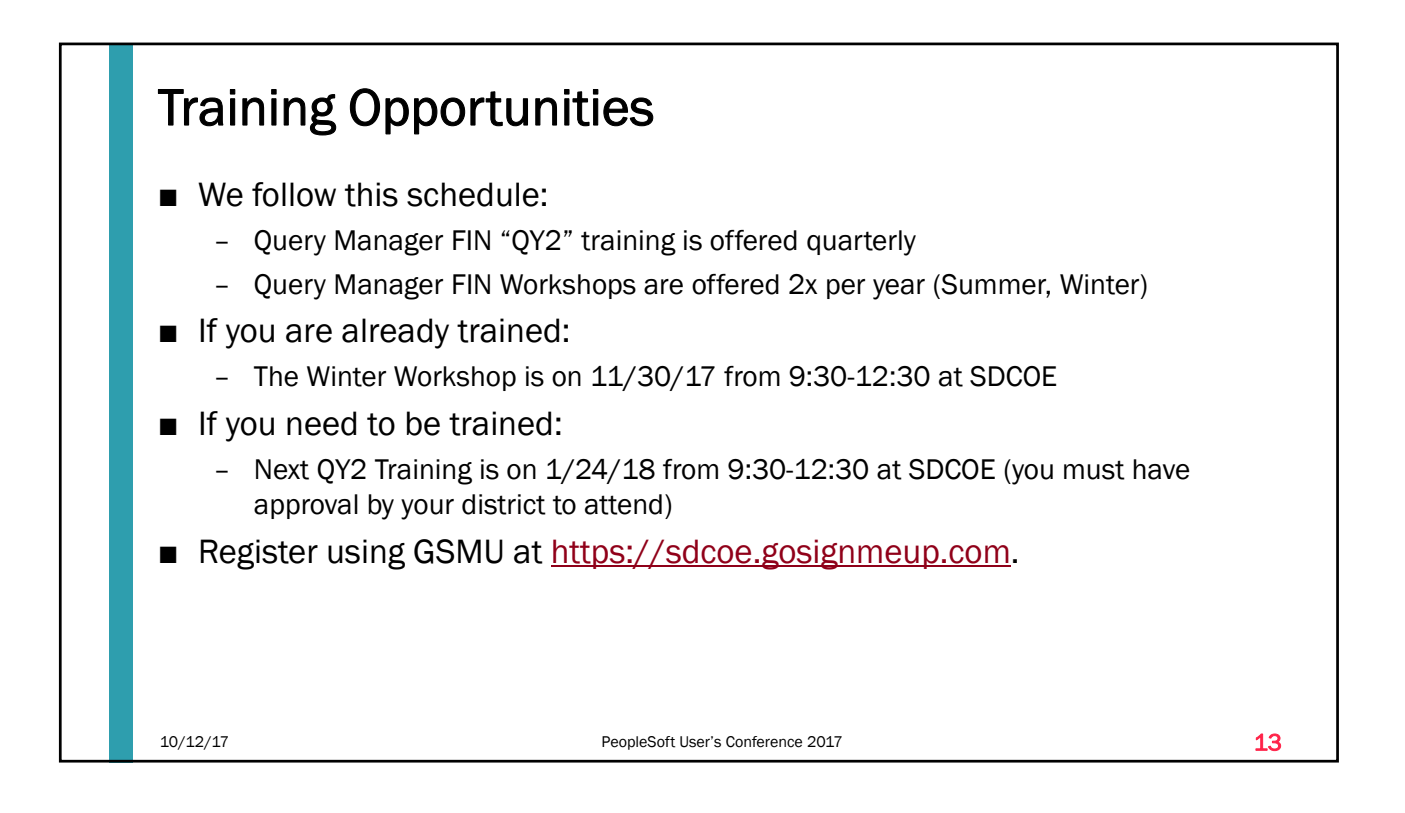

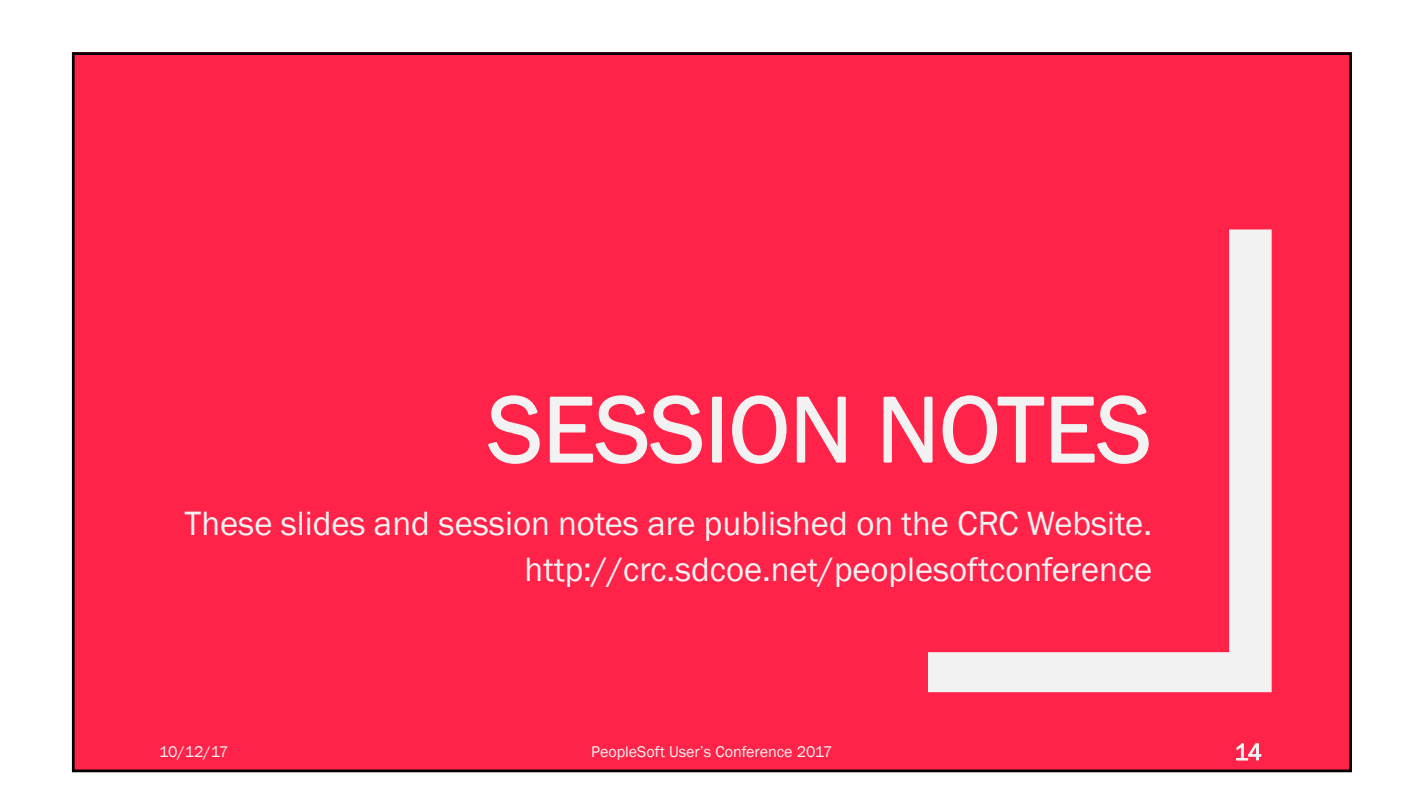

## How We Are Using Query Manager FIN

Justine Galura, Oceanside

*Presented at the PeopleSoft User's Conference on October 12, 2017*

We used **FAR\_PURCHASE\_PO\_REMAINING\_BAL** query on our budget development as a reference for sites/departments. The query has the following info:

- 1. Supplier
- 2. PO#
- 3. Account Number
- 4. PO amount
- 5. Remaining balance

Most likely, the sites will not remember what a PO number is for. Vendor name will help but in most cases, they want descriptions. I used to do a VLOOKUP before query manager and match the PO#s and account numbers to bring up the description.

The query that I use doesn't have the description. What I initially did is edit the original query and search if the records used in the query already have the info that I want, but was not just checked. I went to the query tab and clicked the expand records. I then used the CTRL+F function on the browser and search for keywords like "desc" for description, or "info". I used the first words because sometimes, words are truncated in the system. I found one that says "DESCR - Description" under record C - VCHR\_ACCTG\_LINE. I checked it and run the query.

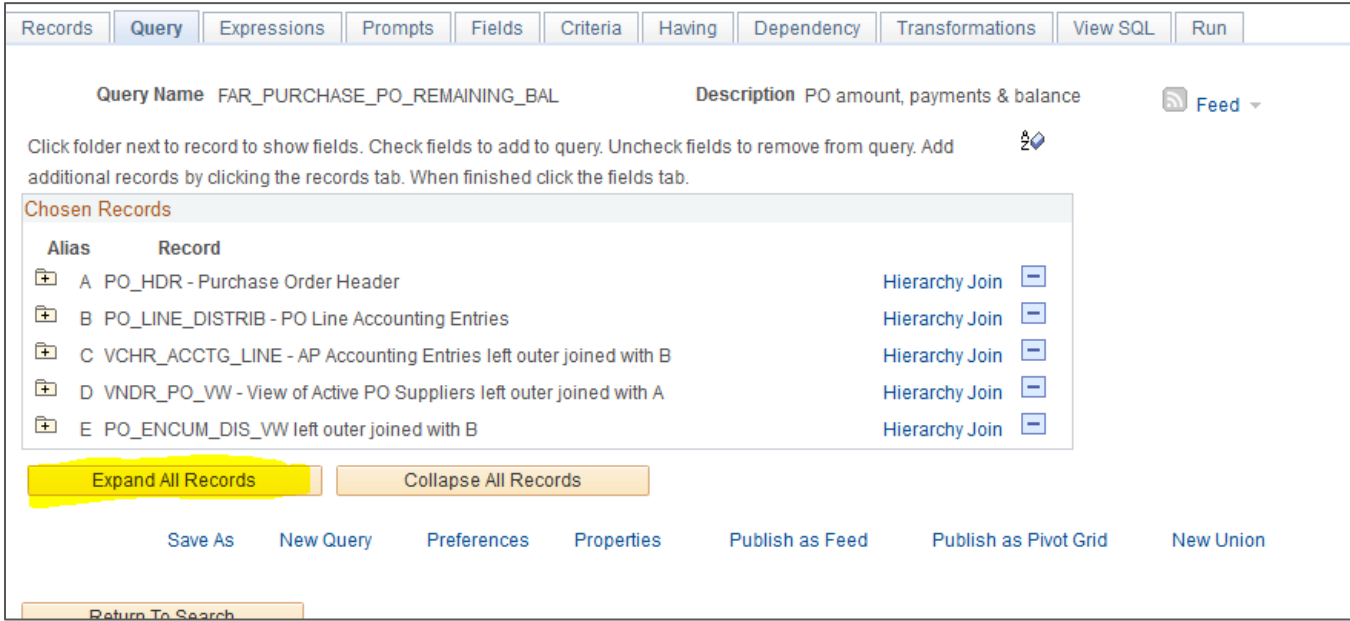

After running the query, I noticed that not all of the lines have a description. I realized that the lines would only have a description if there is a voucher processed against the PO (probably because it was under the record C - VCHR\_ACCTG\_LINE). Since I want descriptions for all of the POs, paid or unpaid, I went back to search a query that already has descriptions. I did this on a separate browser. My goal is to use it as a reference since I am not familiar with what record to use. Again I use keywords like purchase order or PO to search a query. I found one that says M\_PO\_BOARD\_REPORT. The difference of this query with FAR\_PURCHASE\_PO\_REMAINING\_BAL balance is that M\_PO\_BOARD\_REPORT has PO descriptions but does not have the voucher amount paid and remaining balances.

I run the query and took note of the column heading text for the description, which is "More Info". I went to Fields tab and looked what field name it is using. More Info  $=$ D.DESCR254\_MIXED. Per Tatiana, you can identify the record name by the first letter of the field name, "D". Now, I went to the query tab and looked for record "D" which is PO\_Line. I worked backward, from the actual query result column heading text -> fields tab -> query tab to identify the record name.

M\_PO\_BOARD\_REPORT Query result

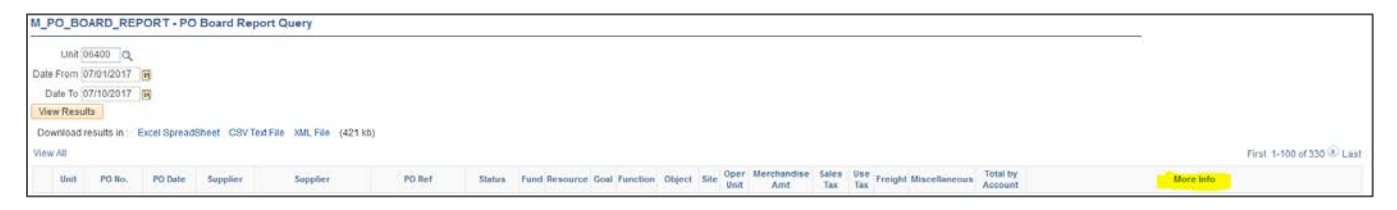

## Fields Tab

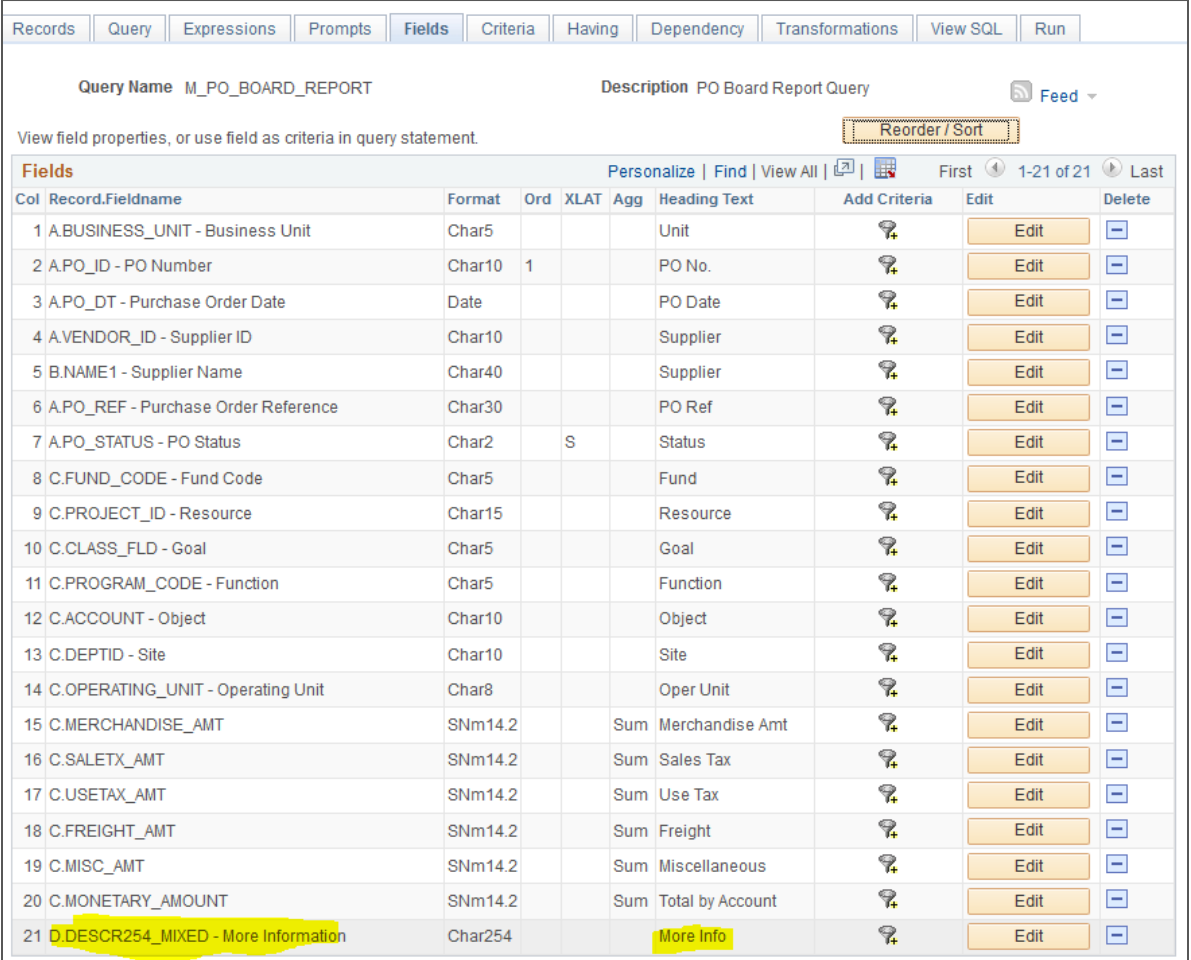

## Query Tab

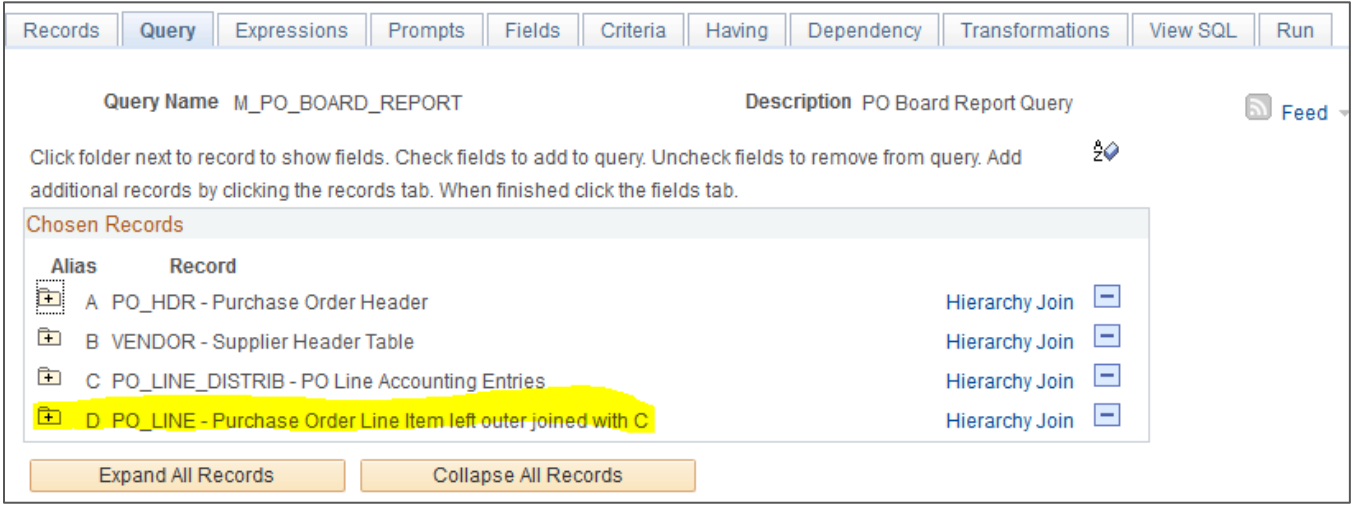

Now that I found the record that I can use, I went back to

FAR\_PURCHASE\_PO\_REMAINING\_BAL query and edited the query. I searched for PO\_Line record, clicked join record and chose Left Outer Join with PO\_LINE\_DITRIB. After adding the record, you will be in the query tab. Using CTRL+F, I then looked for DESCR254\_MIXED field and checked the box beside it. On the fields tab, I checked if it was added. You will see DESCR254\_MIXED on the bottom of the list. I did a test query for a short date range and got a result with PO descriptions.

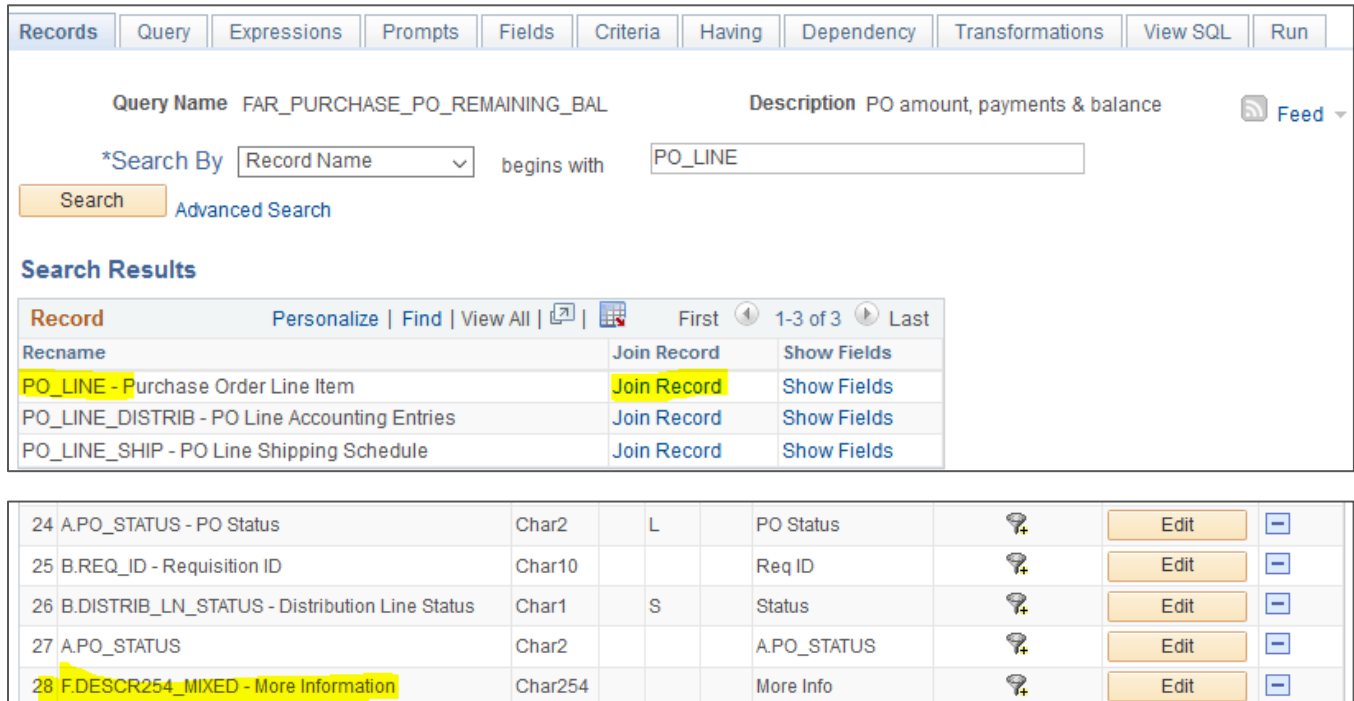